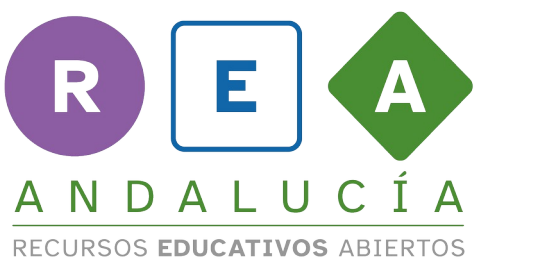

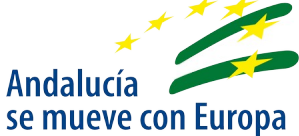

# Imprimimos material en 3D

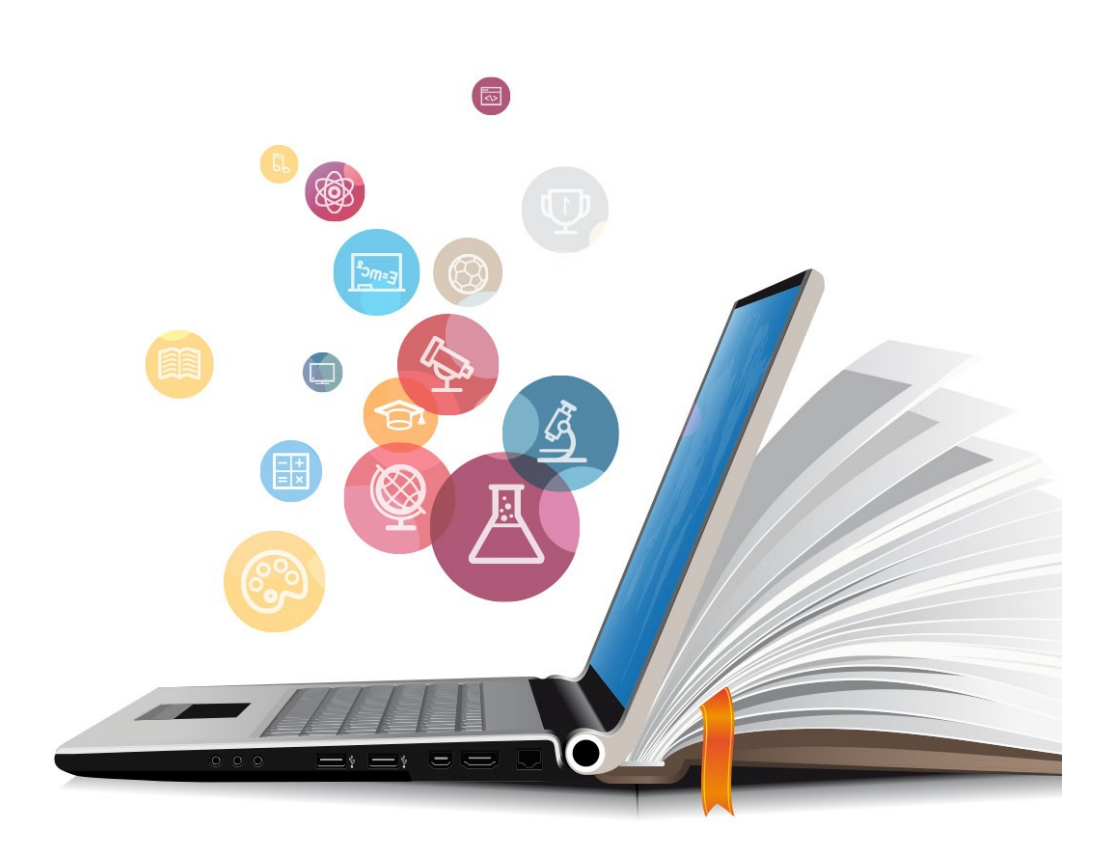

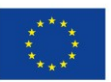

**UNIÓN EUROPEA** Fondos Europeo de Desarrollo Regional

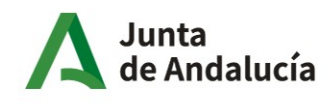

Consejería de Educación y Deporte

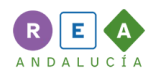

## 1 La impresión 3D

Hoy en día no es difícil imprimir en 3 dimensiones un objeto que hayamos diseñado o encontremos en la Red. Para ello solo necesitamos el software necesario y, por supuesto, una impresora 3D.

Cuando hablamos del software necesario nos referimos principalmente a un programa que sea capaz de generar una imagen en 3 dimensiones en formato \*.stl u \*.obj y un programa que prepare esa imagen para su impresión en la impresora 3D. Para generar imágenes 3D, podemos usar [Tinkercard](https://www.tinkercad.com/) y para prepararlas tenemos [Ultimaker Cura](https://ultimaker.com/es/software/ultimaker-cura). Ambas son aplicaciones libres. Tinkercard es una aplicación online y Ultimaker Cura se instala de forma sencilla y es compatible con la mayoría de impresoras 3D que existen actualmente.

### 2 Pasos para imprimir

#### 2.1 Obtener el archivo.

Como hemos comentado, podemos usar Tinkercard para crear nuestro modelo a imprimir -que guardaremos en formato\*.stl- o, más sencillo, podemos buscarlo y descargarlo de algunas páginas que ofrecen modelos gratuitos. Desde la página de [Thingiverse](https://www.thingiverse.com/) podemos hacer una búsqueda de lo que nos interese. Esta página ofrece archivos en formato \*.stl. Buscando por la palabra "*fracciones*" ( o *fractions en*

inglés, que siempre tendremos más resultados) entre otros, encontramos este proyecto que contiene 5 archivos:

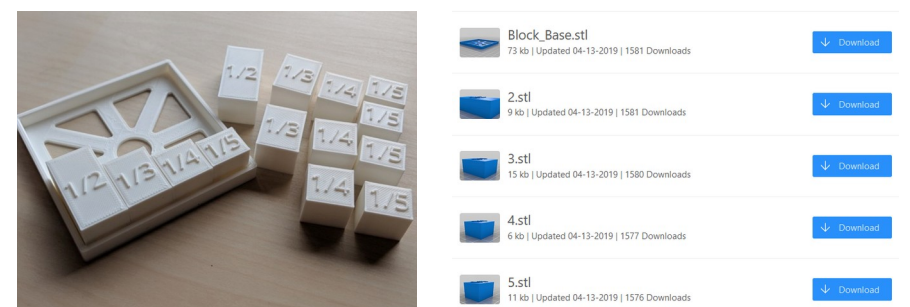

Al `pinchar en "*Download*" se descargará un archivo en ese formato que será el correspondiente al que se puede ver en la imagen que lo acompaña.

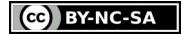

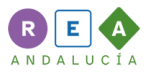

Recuerda, que aunque sea una página de descarga gratuita de modelos en 3D, éstos se encuentran bajo licencia Creative <sub>License</sub> Commons (CC) que tenemos que respetar. En este  $(c)$ caso nos dice que este proyecto y sus archivos están bajo licencia CC, que debemos citar al autor, que no podemos comerciar con ella y que no podemos editar y modificar estos archivos, solo compartirlos tal cual se ofrecen.

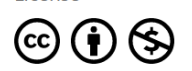

Fraction Blocks, Teachable Classroom Math Manipulative Model! by AndrewSink is licensed under the Creative Co ons - Attribution - Non-Commercial license.

By downloading this thing, you agree to abide by the license: Creative Comn ons - Attribution - Non Commercial - No Derivatives

Ahora ya solo queda preparar ese archivo para la impresora 3D que tengamos.

#### 2.2 Preparar el archivo \*.stl para su impresión

Como hemos visto al principio, debemos contar con un programa que convierta el modelo que tenemos en 3D (el archivo \*.stl) en instrucciones que entienda la impresora. La impresora 3D debe saber las capas que debe ir creando, su grosor y la cantidad de relleno.

Todo ello se puede hacer de forma automática usando Ultimaker Cura, que es compatible con la mayoría de impresoras 3D que hay en el mercado. Abrimos nuestro archivo \*.stl con Ultimaker Cura y nos mostrará nuestro modelo en 3D y la configuración de grosor y capas que tenga

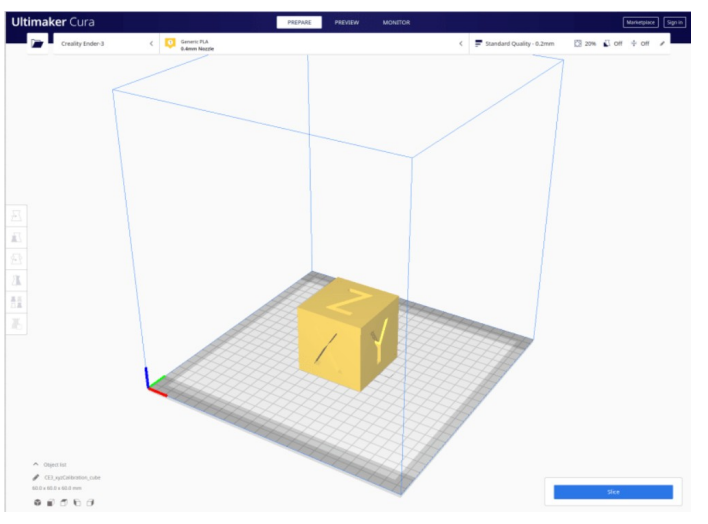

definidas por defecto según el modelo de impresora que tengamos configurada. Podemos modificar estos parámetros a nuestro gusto o dejarlos tal cual. Basta con pinchar en *Segmentación* o *Slice* – botón azul en la esquina inferior derecha- para que nos genere un archivo \*.gcode. Este archivo será el que tendremos que enviar a la impresora bien directamente si está conectada por cable o a través de una tarjeta de memoria que insertaremos en la impresora.

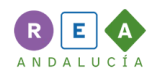

Dependiendo del modelo de impresora y de los parámetros que hayamos configurado, al crear el archivo nos informará del tiempo aproximado que tardará en imprimir y la cantidad de filamento necesario.

Ya solo queda comenzar con la impresión y esperar a que finalice.

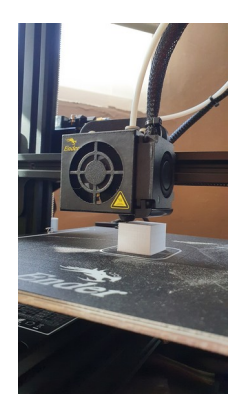

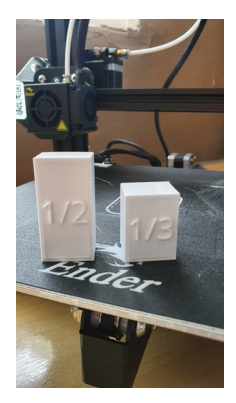

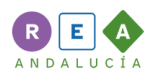

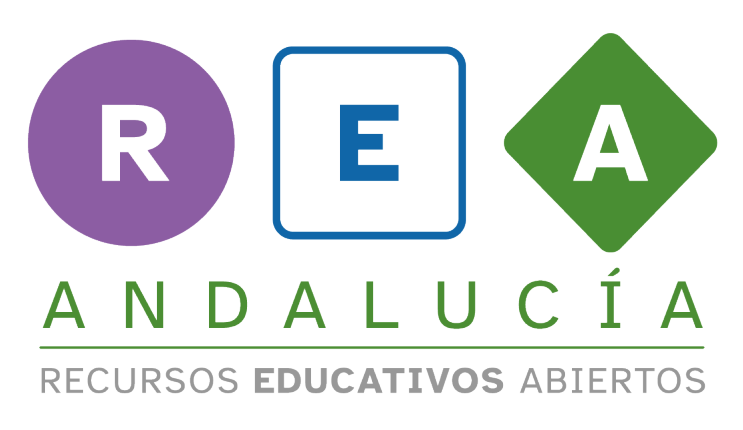

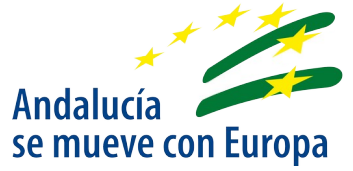

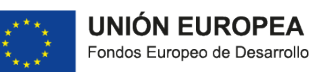

Fondos Europeo de Desarrollo Regional

Junta<br>de Andalucía

Consejería de Educación  $\sqrt{ }$  y Deporte

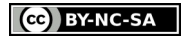